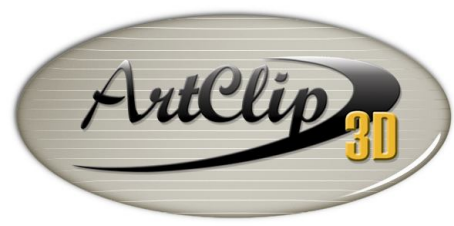

Unleash your Router's 3D Capabilities

# *How to machine a 3D Scene?*

*Import any 3D model from the "3D Models" folder.*

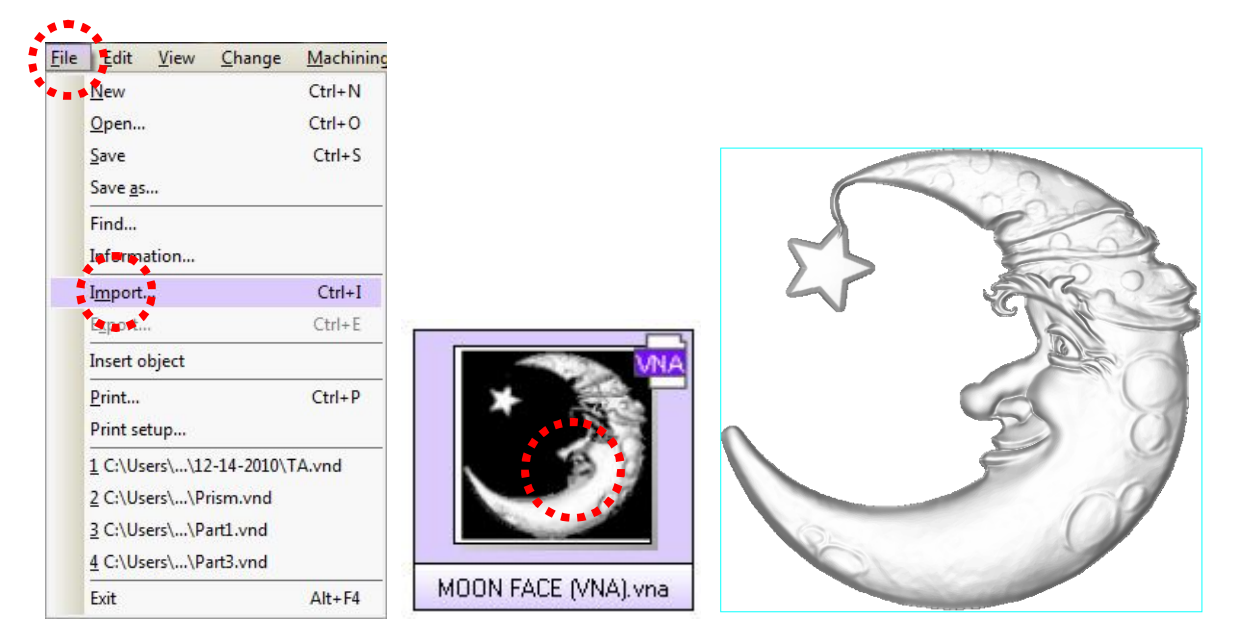

*On the left side of the screen click the "Cam" tab to be directed in the Machining Module.* 

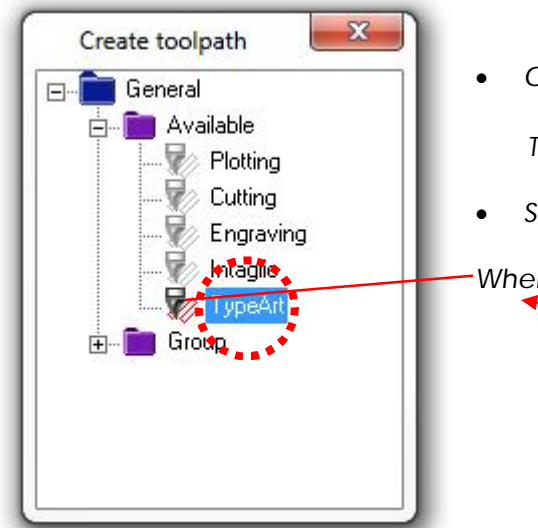

*Open the Create toolpath window if not yet displayed.* 

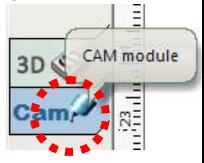

The **Create toolpath** icon **1992** opens/closes this window.

*Select the 3D model so the "TypeArt" toolpath highlights.*

*When a toolpath name is highlighted this way it means it is available.*

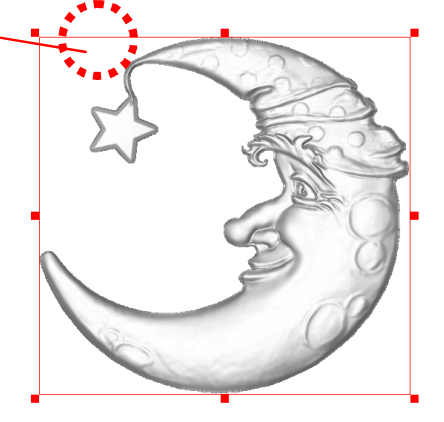

*Double click the TypeArt toolpath.*

*A Dao message prompts you to save the file.*

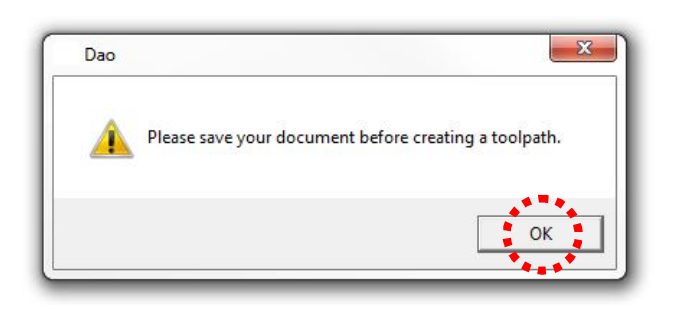

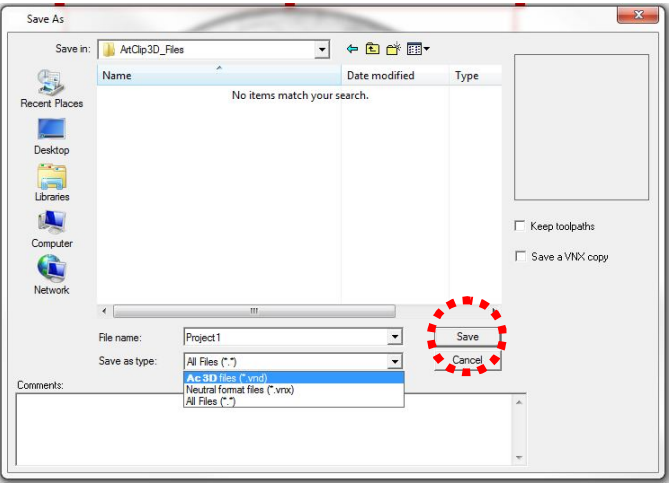

- *Click OK, the "Save As" window follows.*
- *Save the VND file under any desired folder name by clicking on Save. Project1 will be the name used here as the file name.*

*Soon as the file saves a new window titled "TypeArt" comes up. This is the master control setting up all the machining parameters for 3D models cut.*

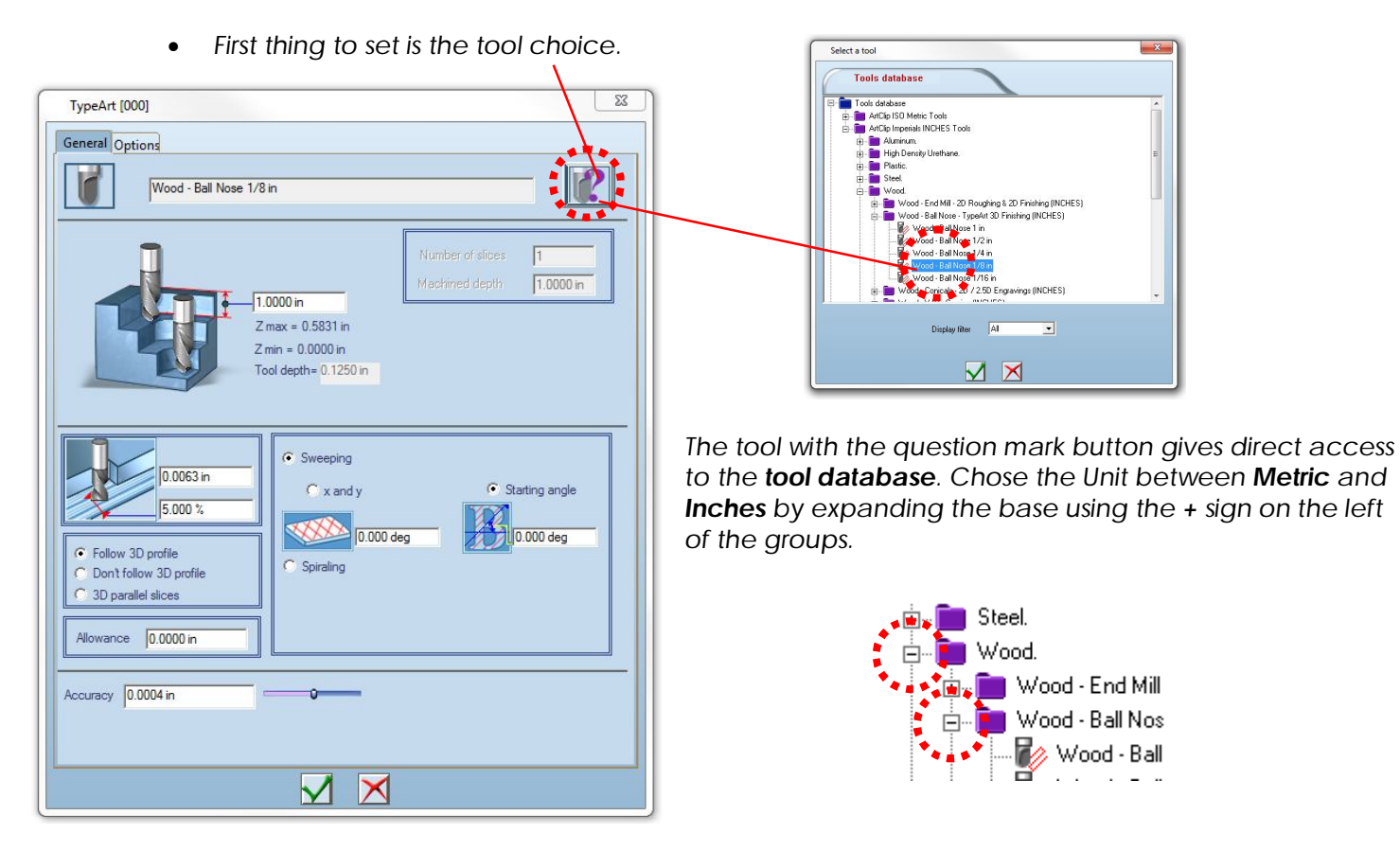

*Double click the tool desired and set then the cut parameters as explained below.*

*The step field allows the definition of the quantity of materials that will be removed in one step. This sets the tool position for as many steps needed to cut the complete height of the 3D model.*

*Zmax shows the Maximum Height of the 3D model from the Z zero of the machine.*

*Z min shows the position of the bottom of the 3D model from the Z zero of the machine.*

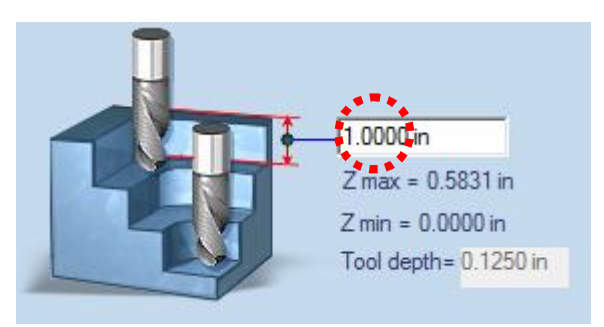

*Tool depth reminds the value entered in the tool database for the Max Depth of Cut (see How to define a tool?).*

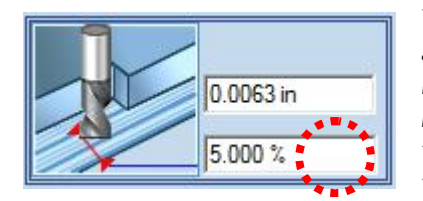

*The Stepover (or Overlap) can be set at a percentage of the tool diameter or at a sweeping gap. The smaller the Stepover is the smoother the Surface finish will* be. On the other hand increasing the number of steps will result in a longer *machining code and also a longer machining time. It is important then to adjust this setting according to the surface finish to reach and the overall time desired to be spent to achieve it.*

*3 toolpath generation modes can be set. The Follow 3D profile will insure the whole surface of the 3D model will be covered by the tool, while managing a multi steps computation and insuring a tool efficiency to cut the design in the most optimized number of steps.*

C Follow 3D profile \*\*\* Don't follow 3D profile 3D parallel slices

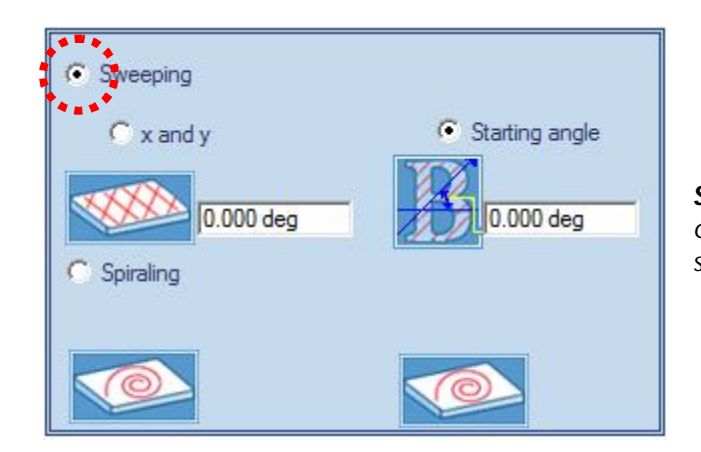

*Sweeping will cover the 3D model from top to bottom; changing the Starting angle will change the direction of the sweeping accordingly.*

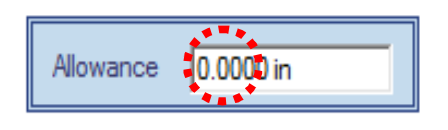

*The Allowance can offer the capability of leaving an overthickness all over the 3D model allowing managing a roughing, semi finishing, and finishing passes if needed. Be careful when using this feature with multiple tools and no tool changer on the machine, the Z needs to be set for each individual tool, see the Tip section later on explaining the process further.*

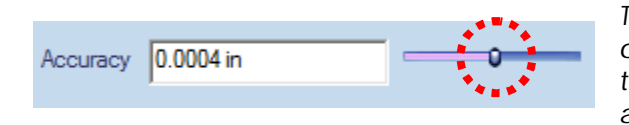

*The Accuracy is not to be changed except if it is needed to play on the number of points the toolpath generates. It is kept most of the time at 0.0004in insuring the best balance between accuracy and machining time.*

*Click the tick sign to validate the computation of the toolpath .*

*The toolpath is being computed live. Once generated it will appear in the toolpath list window that can be* 

Õ *open and close from the following icon:* 

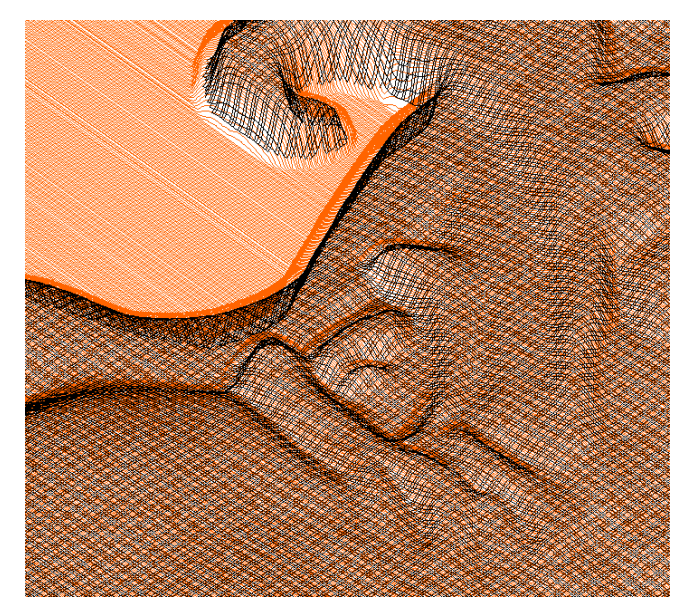

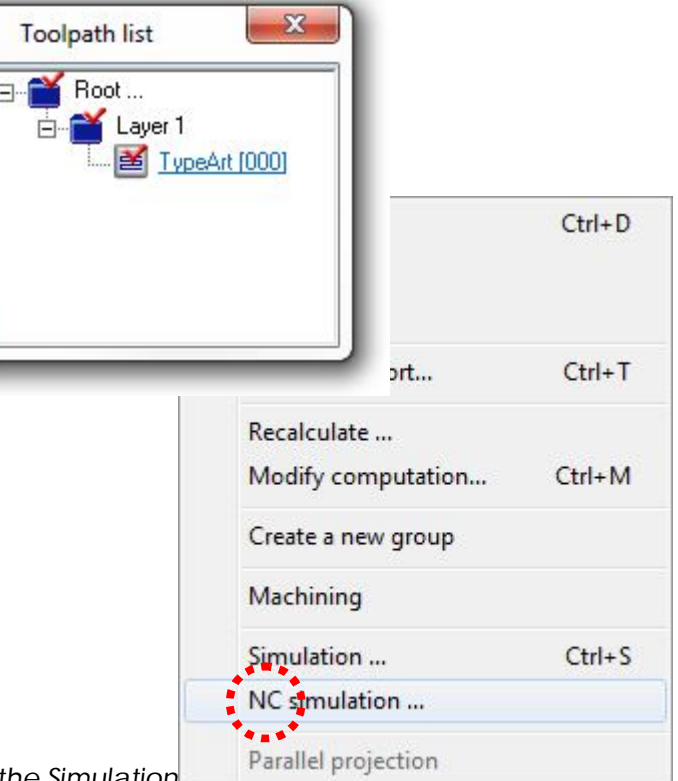

*The toolpath computed can be then checked in one of the Simulation.* 

- o *Right click the Toolpath and from the sub menu select the NC simulation… command.*
- o Click the Play button the toolpath is shown in a block of material pointing any imperfection *that may appear on the machine allowing correcting prior machining.*

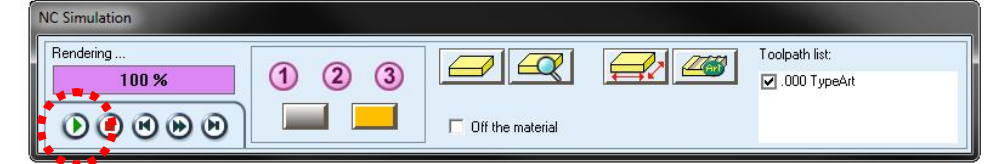

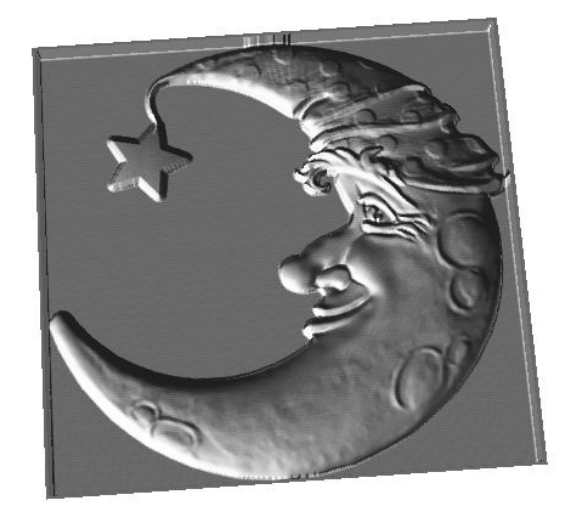

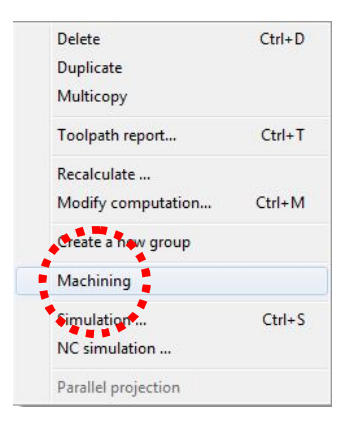

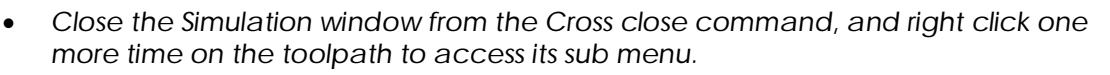

*Select the "Machining" command.*

 *A new window pops up which prepares the toolpath processing to the machine.*

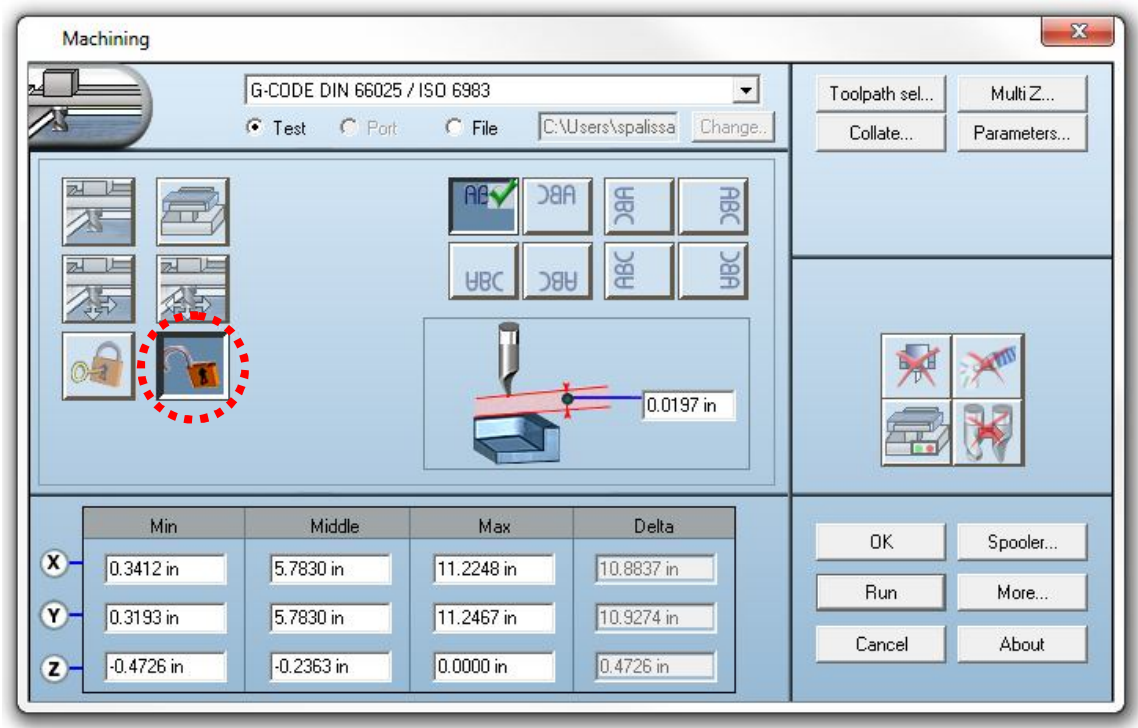

 *Make sure the lock is on its opened position. This allows the access to the lower Table defining the position of the toolpath within the machine area.*

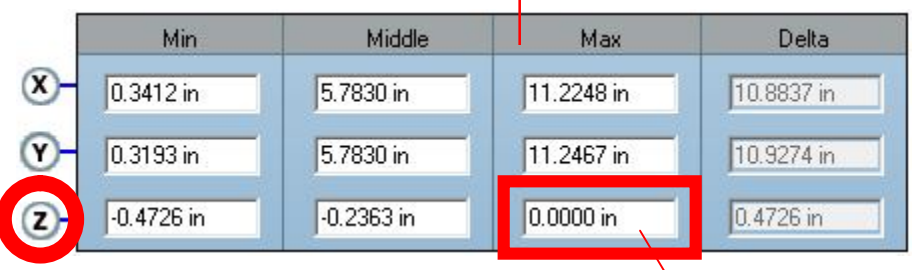

 *In the MAX column enter 0 for the Z. This will move the toolpath within the material (sinking it).*

*The other fields of the table set the toolpath's position within the machine area.*

# *J.Tip!*

*All the 3D models imported from VectorClip3D are set with the background at zero.* 

*This means all the 3D models will be imported all at the same unique Z position. While generating the toolpath, the Z motions are being created above the Z=0. To machine completely in the material the Z motions must be*  below zero level (top of the material). By lowering the MAX *Z* position you will insure the path is within the *material range definition.*

*It happens also that the Top Surface of the Material is not completely flat. If this is the case rather than surfacing*  flat with an additional toolpath prior running the 3D path, it is possible to go a little bit deeper in the material *from its top. To do this, just enter in the Z max a negative value such as -0.020 in or more as it would be needed so the toolpath start below 0 at a comfortable depth.*

*Also, very important to know is the need of lowering the toolpaths when you do a multi tool machining using the Allowance option. For each individual toolpath you will have to enter the Z negative position where it starts* from the Z zero top of material. This can be easily determined by subtracting the allowance from the Top of the *material. Z start of machining = Z top of material – Z top of the 3D model + Allowance entered.*

*To output the machine file it is needed to define a defined path. By clicking on the Change button a path can be set allowing retrieving the machining file at a desired location on the hard drive, or through the network.*

G-CODE DIN 66025 / ISO 6983 ⊕ Test  $C$  Port  $C$  File Spooler... *When all of the above is set as explained you ready to click on*  Run More... Lance

About

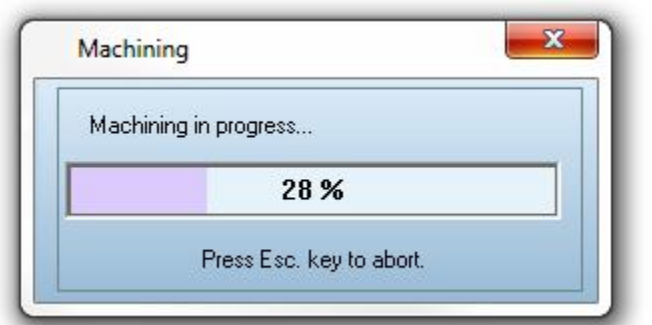

*the Run button.* 

*The toolpath is then "postprocessed" in the language of the machine at the location as defined within the Machining table window.*

> N3 (S19750)<br>N4 M8

N5 G0 X357.602 Y362.734 Z50.000<br>N6 G0 X357.602 Y362.734 Z0.200

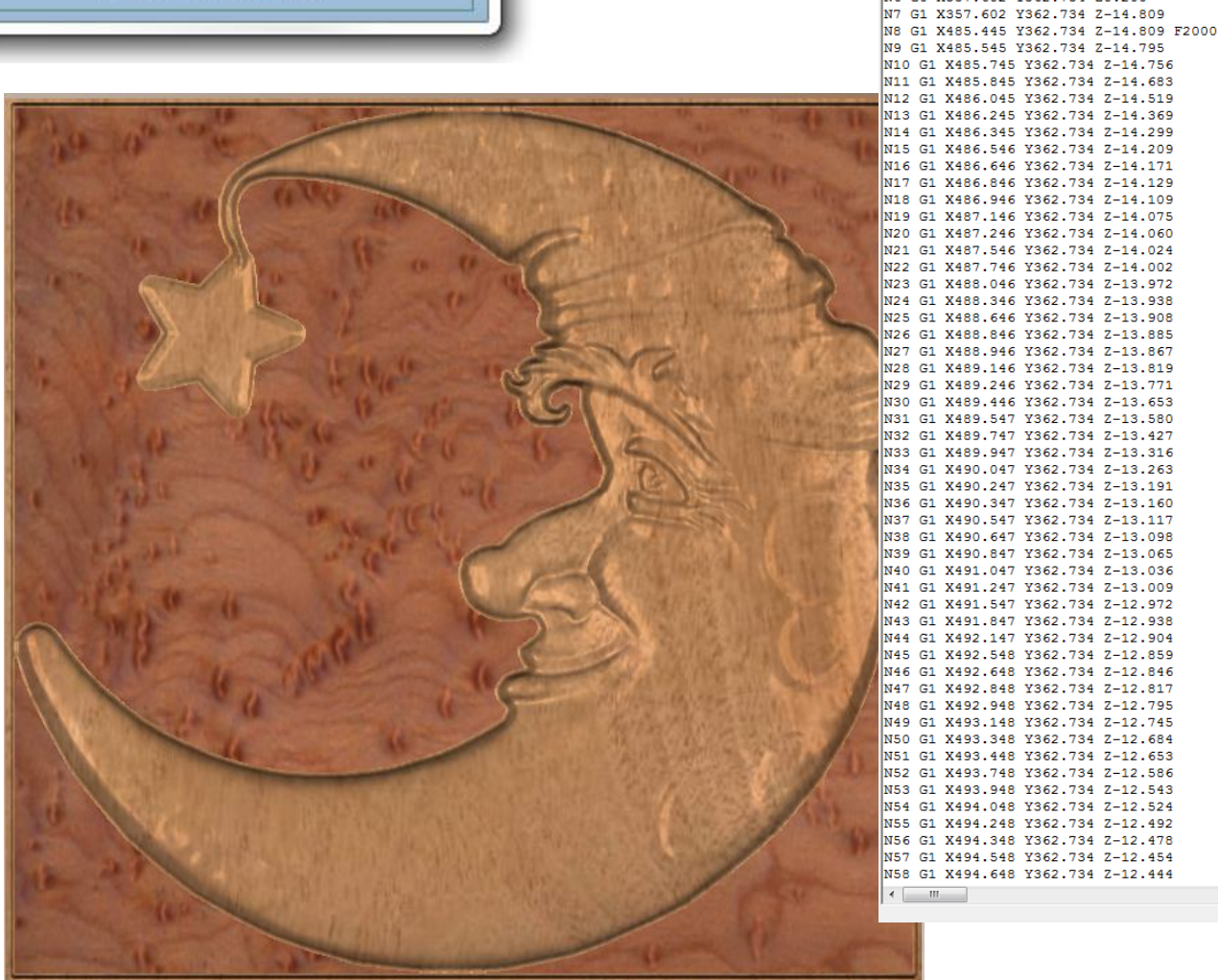

*(This above rendering is obtained from the Advanced NC Simulation. Hold SHIFT key while starting the NC Simulation)*

## *Frequently Asked Questions*

#### *I created a 3D path with a defined allowance, and it seems my CNC is cutting above the piece when I run the 2nd toolpath. Why is that?*

*When you create allowances on 3D path, it is similar as creating an offset in 3 directions (XYZ). This 3D offset leaving material all around the design needs a secondary toolpath to be generated; usually a smaller tool can remove the extra material still in place. However you no longer machine from the same Z top origin, your design has sunk of the 3D size in Z + the allowance set. This allowance needs to be entered in the Z max as a negative value so the CNC starts the machining at the proper height, the one left by the previous tool.*

![](_page_6_Picture_51.jpeg)

### *How do you set several material colors in the Advanced NC Simulation?*

*The Advanced NC Simulation has a second tab named Preferences where you can set a Main material and a 2nd color for all the cut made at the same depth.*

![](_page_6_Picture_52.jpeg)